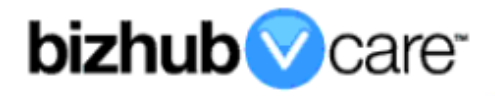

# **vCare Example Configuration Guide**

 **bizhub 4752, 4052 models**

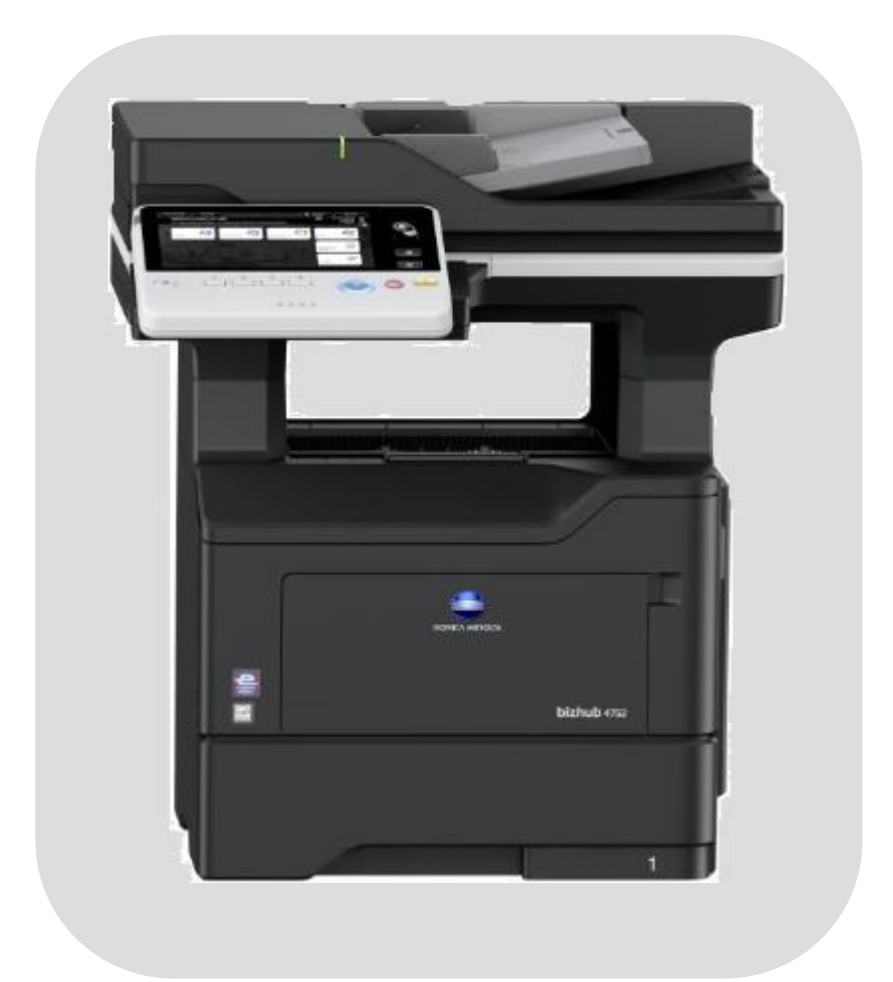

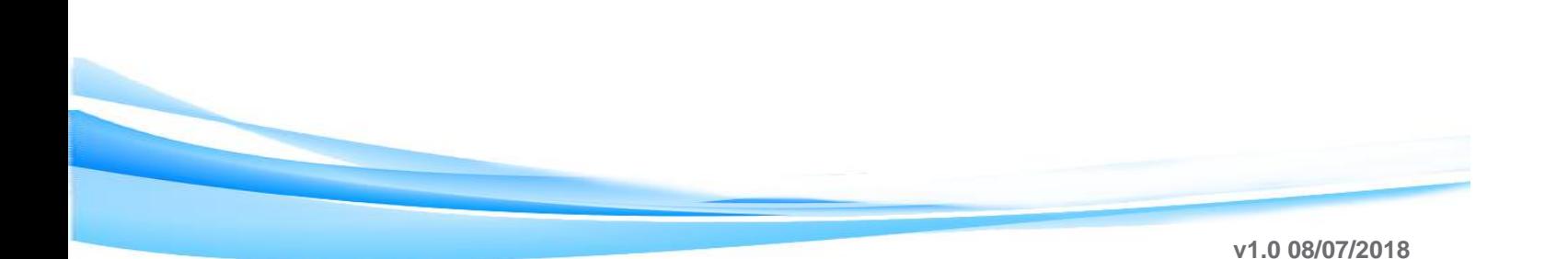

## <span id="page-1-0"></span>**Table of Contents**

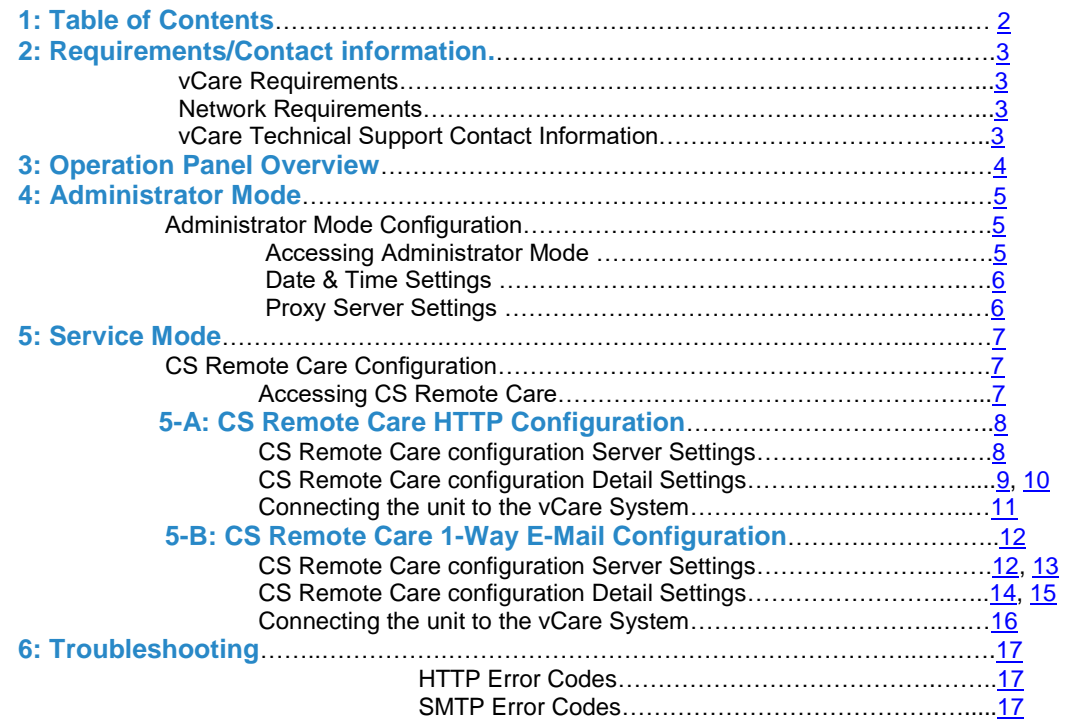

**This is an example vCare configuration and connection guide.** 

**The manual entries used in this guide are not included as they would be entered during the configuration process.**

#### <span id="page-2-0"></span>**vCare Requirements:**

**Device Registration:** The device must be registered to the vCare System for HTTP or 1-Way e-mail communication protocol.

**Firmware:** This model does not have a minimum requirement for firmware. The recommendation is to be sure the unit is flashed with the latest firmware level available.

If CS Remote Care was previously configured, the entries must be cleared (RAM Clear (Detail Settings) and Data Initialization (Server Settings)) prior to configuration and connection processes.

### <span id="page-2-1"></span>**Network Requirements:**

**HTTP Communication Protocol:** For direct communication with the vCare System from the engine, port 80 or 8080 must be open with all rules and permissions allowing Internet access for the machine. If the unit needs to communicate to a Proxy Server on the network, the technician will need to be provided this information including server address, port number and any required Authentication information for configuration.

**SMTP Communication Protocol:** For direct communication with the vCare System from the engine, port 25 or 2525 must be open with all rules and permissions allowing communication out of the network for the machine. If the unit needs to communicate to a customer's mail server on the network, the technician will need to be provided this information including server address, port number and any required Authentication information for configuration.

### <span id="page-2-2"></span>**vCare Technical Support Contact Information:**

**Phone Support: 1-800-825-5664 Email Address: [kmbsvcaresupport@kmbs.konicaminolta.us](mailto:kmbsvcaresupport@kmbs.konicaminolta.us)**

**Configuration of these models is performed using the machine's Operation Panel.** 

## **Operation Panel**

# <span id="page-3-0"></span>**Machine Operation Panel Overview**

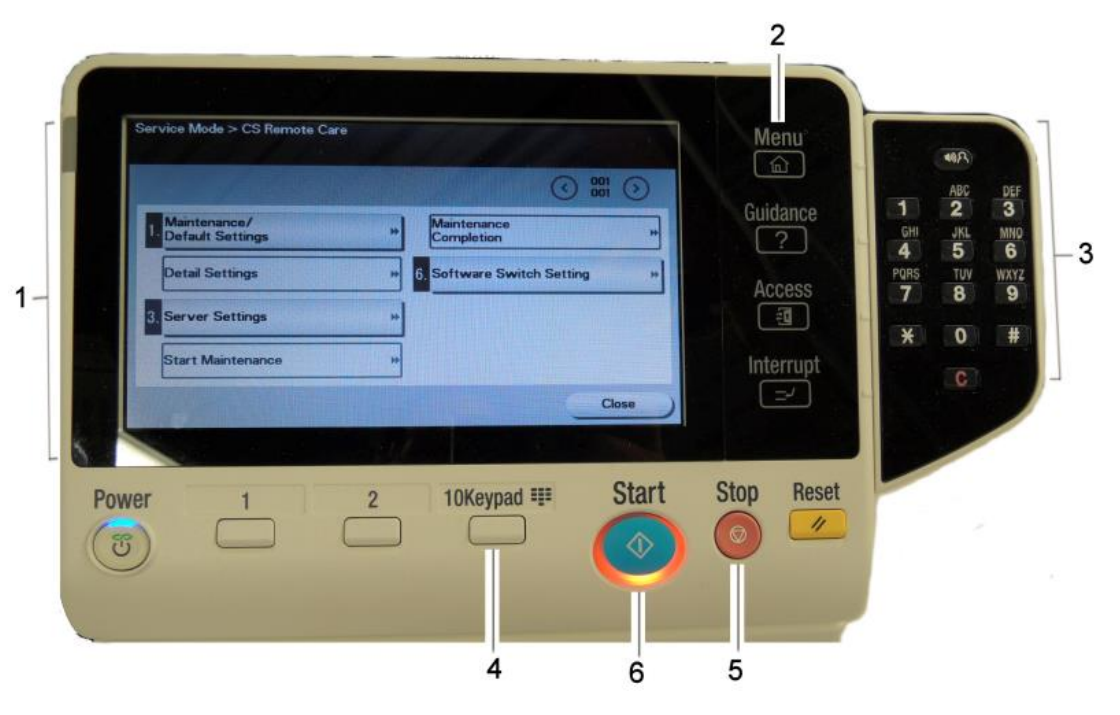

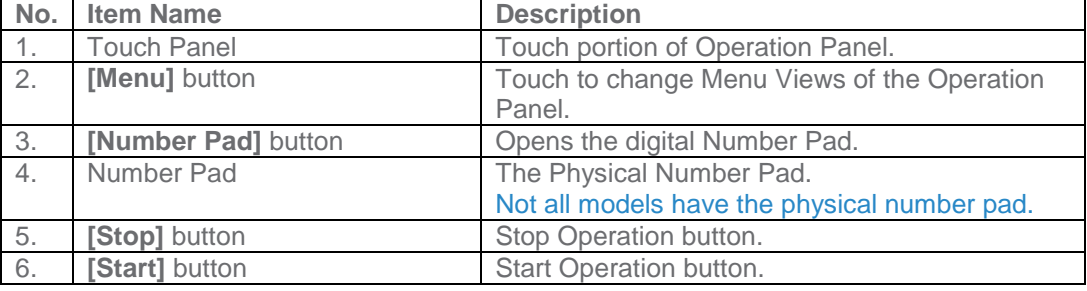

## <span id="page-4-0"></span>**Administrator Mode**

**The Administrator Mode is used for configuration of the Date & Time settings of the MFP as well as customer Proxy Server Settings if required for the connection process.**

## <span id="page-4-2"></span><span id="page-4-1"></span>**Administrator Mode Configuration Accessing Administrator Mode**

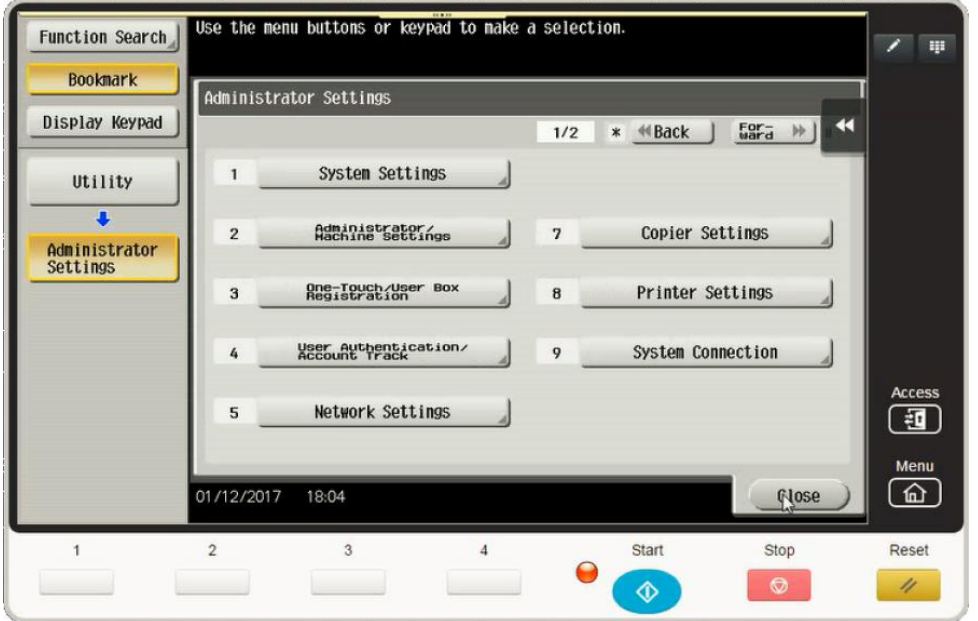

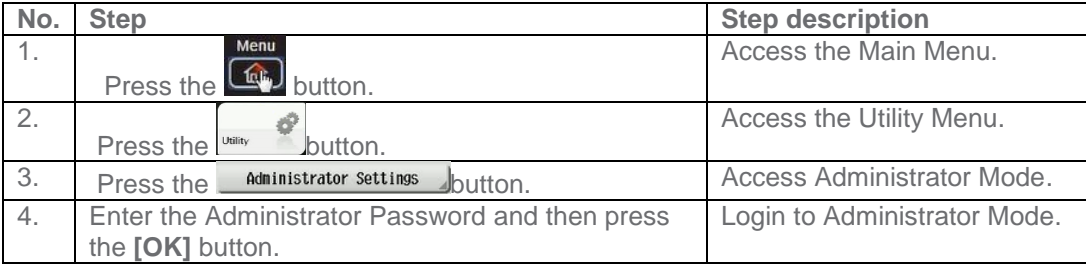

#### **Administrator Mode**

**Date & Time Settings must be entered in 24-hour format for KM Products.**

**Some customers only allow HTTP communication out of the network through a Proxy Server.**

# **Administrator Mode Settings**

## <span id="page-5-0"></span>**Date/Time Settings**

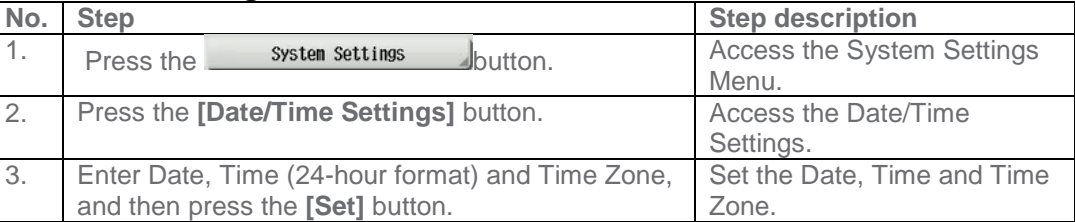

# <span id="page-5-1"></span>**Proxy Server Settings (If required for HTTP communication)**

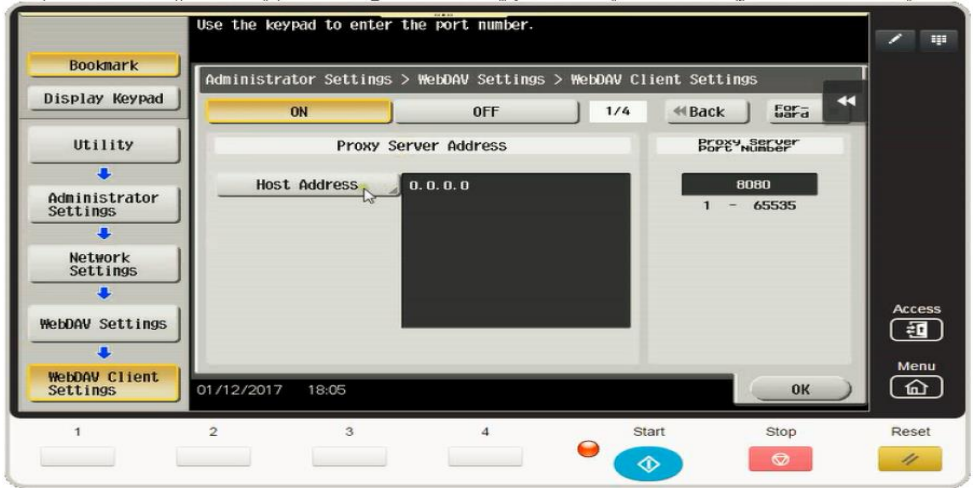

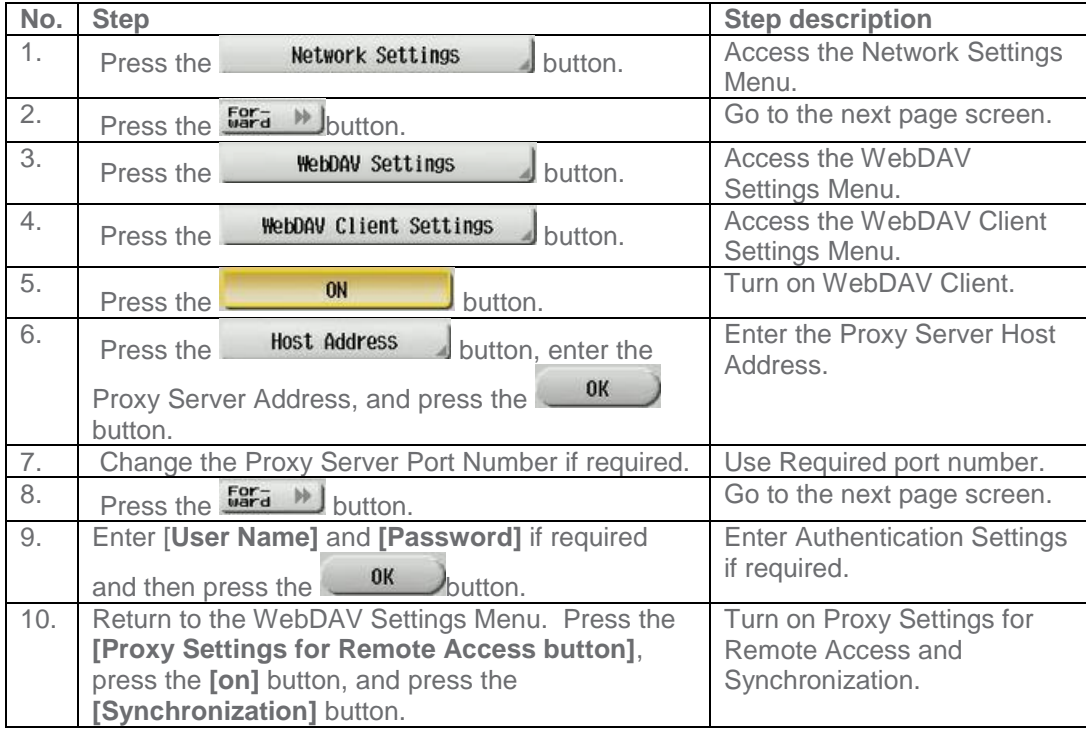

<span id="page-6-0"></span>**CS Remote Care is accessed through the Service Mode.**

# <span id="page-6-1"></span>**CS Remote Care Configuration**

## <span id="page-6-2"></span>**Accessing CS Remote Care**

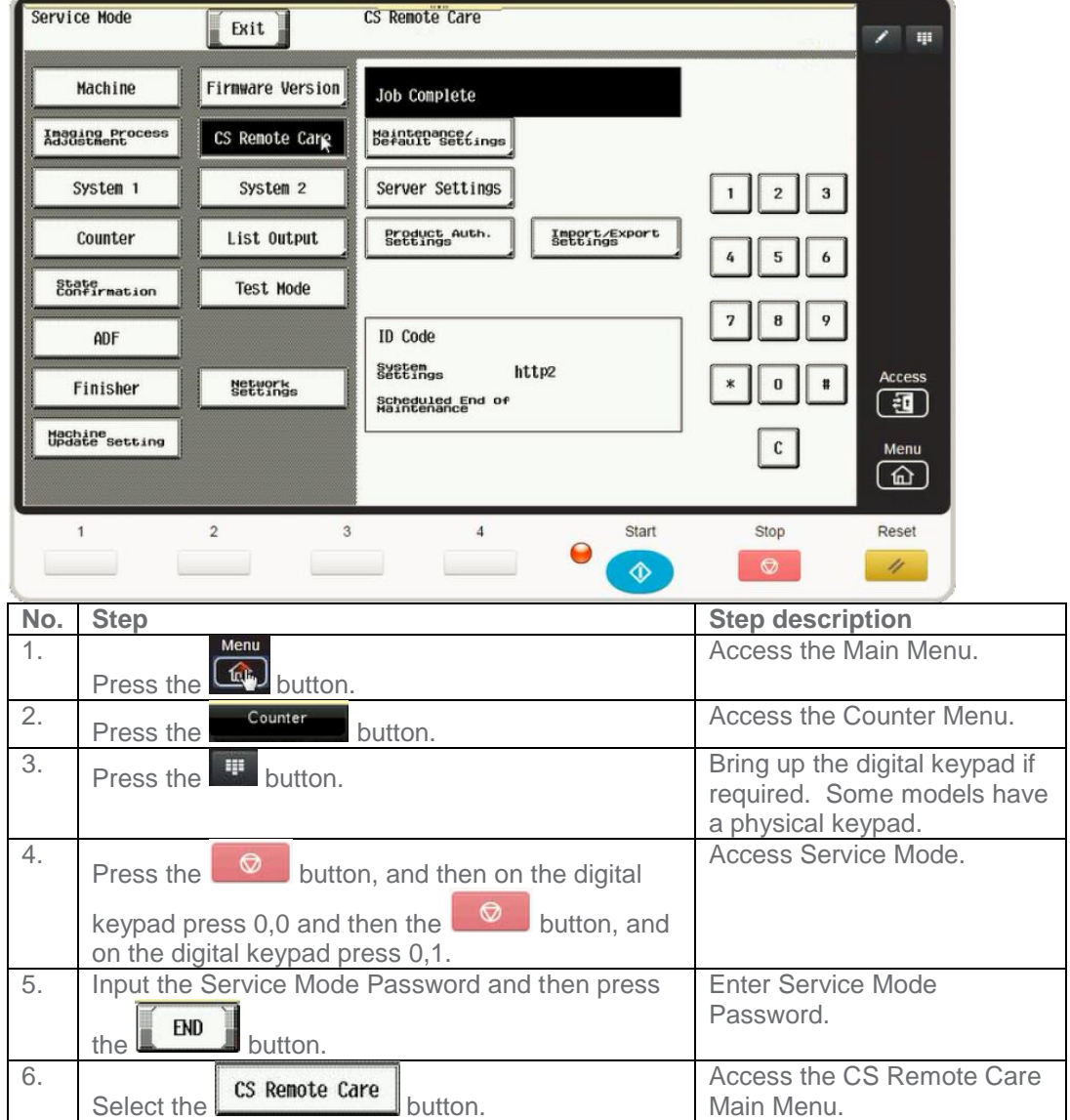

**HTTP configuration settings for the Server Settings is always configured to point to the vCare HTTP Server URL.**

# <span id="page-7-0"></span>**CS Remote Care HTTP Configuration**

# <span id="page-7-1"></span>**CS Remote Care Configuration Server Settings**

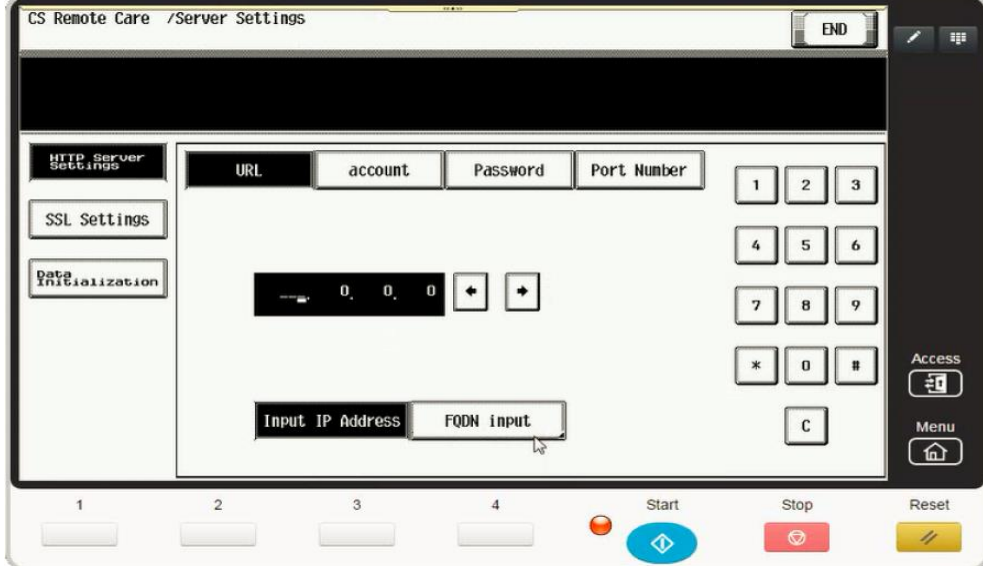

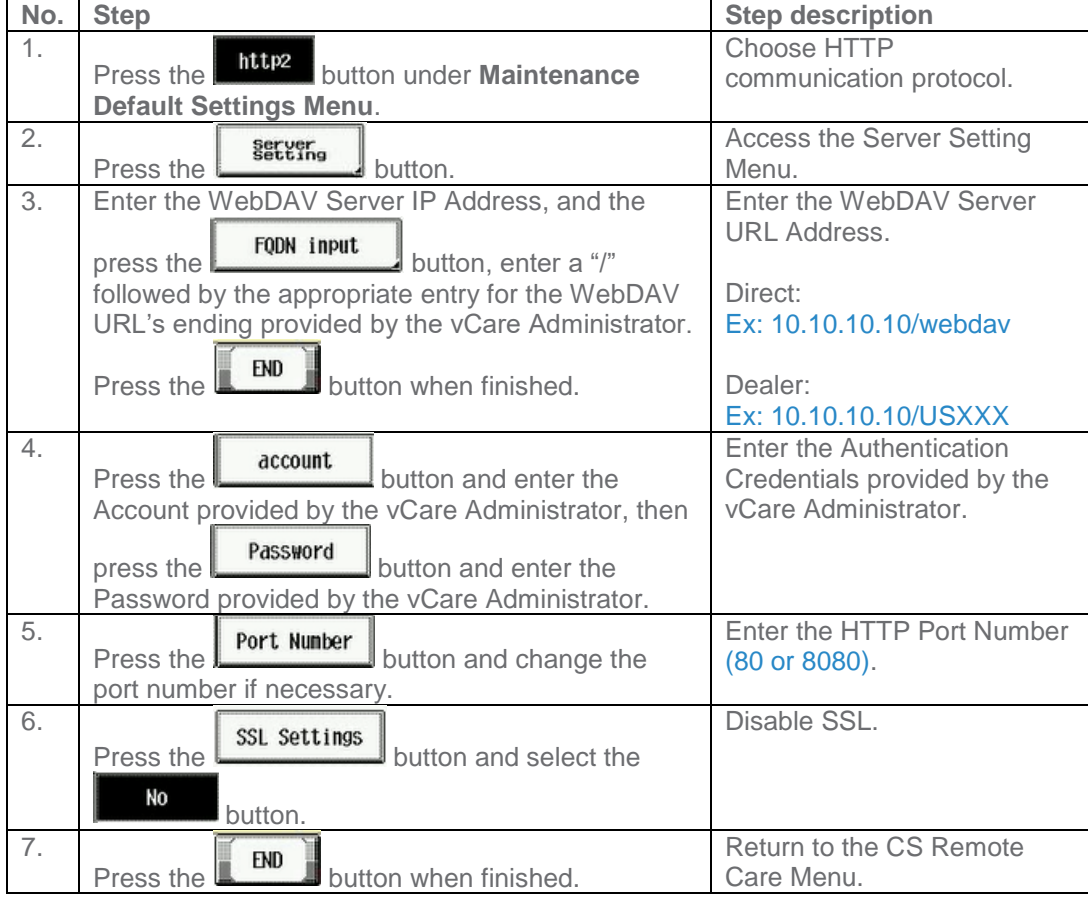

Notes: Data Initialization clears the Server Settings of CS Remote Care

**5-A**

**The Center ID is the vCare ComServerID # the unit was most recently registered to.**

**Note**: Ram Clear will clear Detail Settings and Basic Settings. This is required to set up CS Remote Care after it has already been configured.

To do this, under CS Remote Care menu, perform the following steps:

- 1) Under CS Remote care Menu, select **Start Maintenance** and enter your ID number.
- 2) Press the [**END]** button and then the **[Detail Setting]** button.
- 3) Press the **[Basic Setting]** button
- 4) Press **[RAM Clear]**, **[Set]**, and then **[End]** buttons.

# **CS Remote Care HTTP Configuration**

# <span id="page-8-0"></span>**CS Remote Care Configuration Detail Settings**

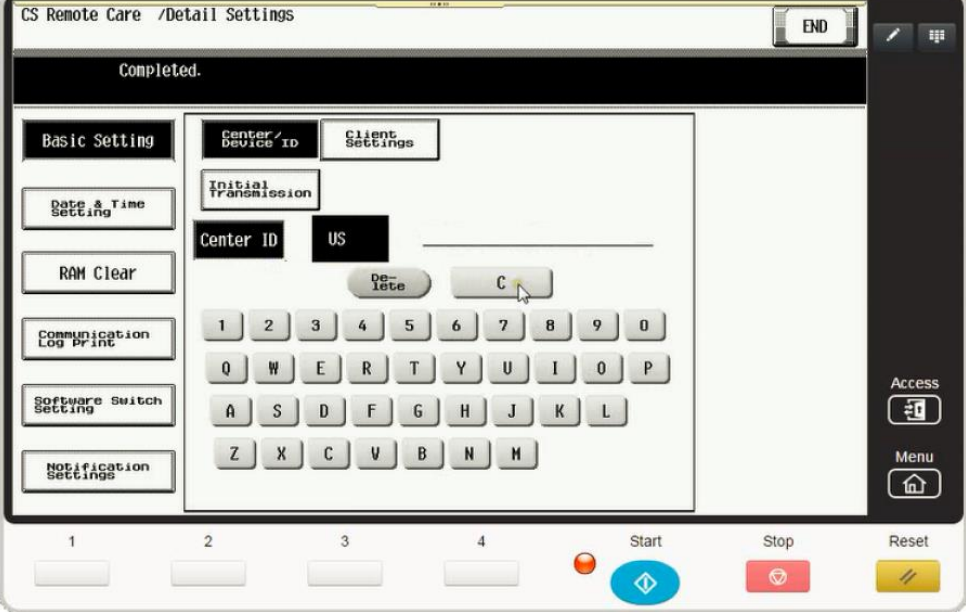

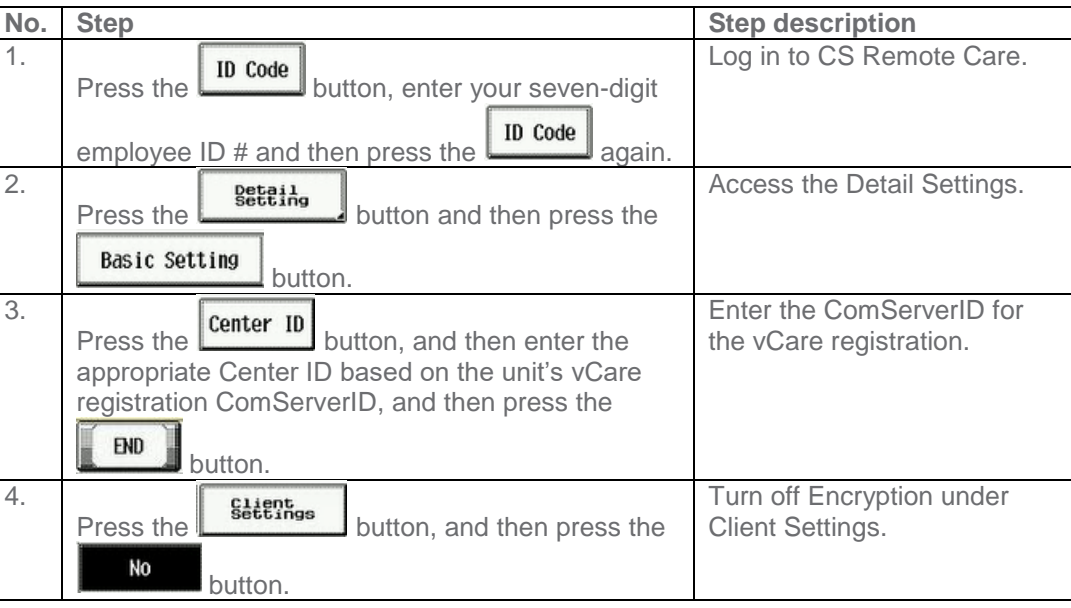

**The Notification Settings must be configured as shown and outlined or History/Past Data for the selected Center Notification Items will not be collected.**

## **CS Remote Care HTTP Configuration**

#### <span id="page-9-0"></span>**CS Remote Care Configuration Detail Settings (cont'd.)** CS Remote Care /Detail Settings  $END$

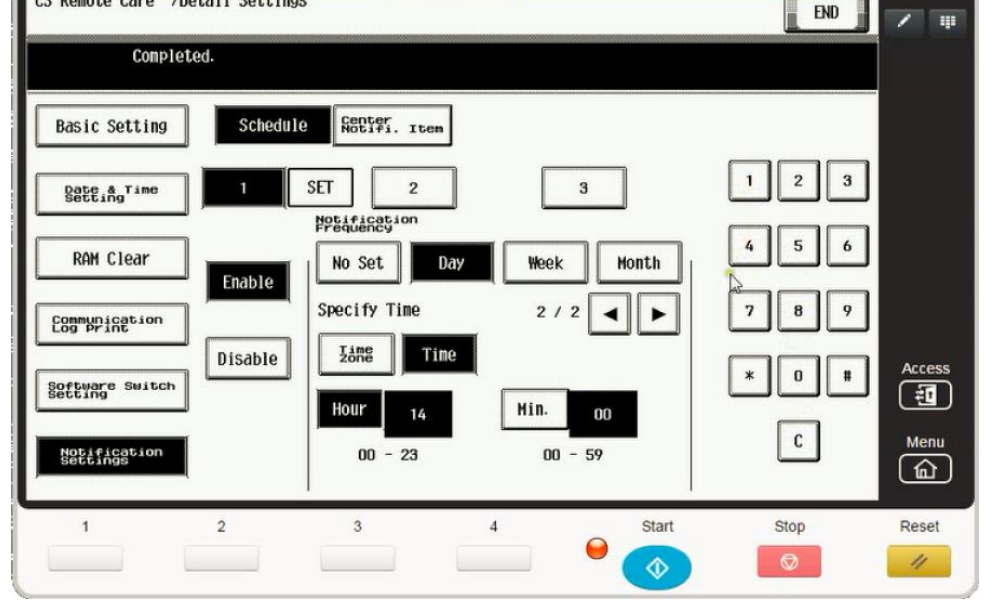

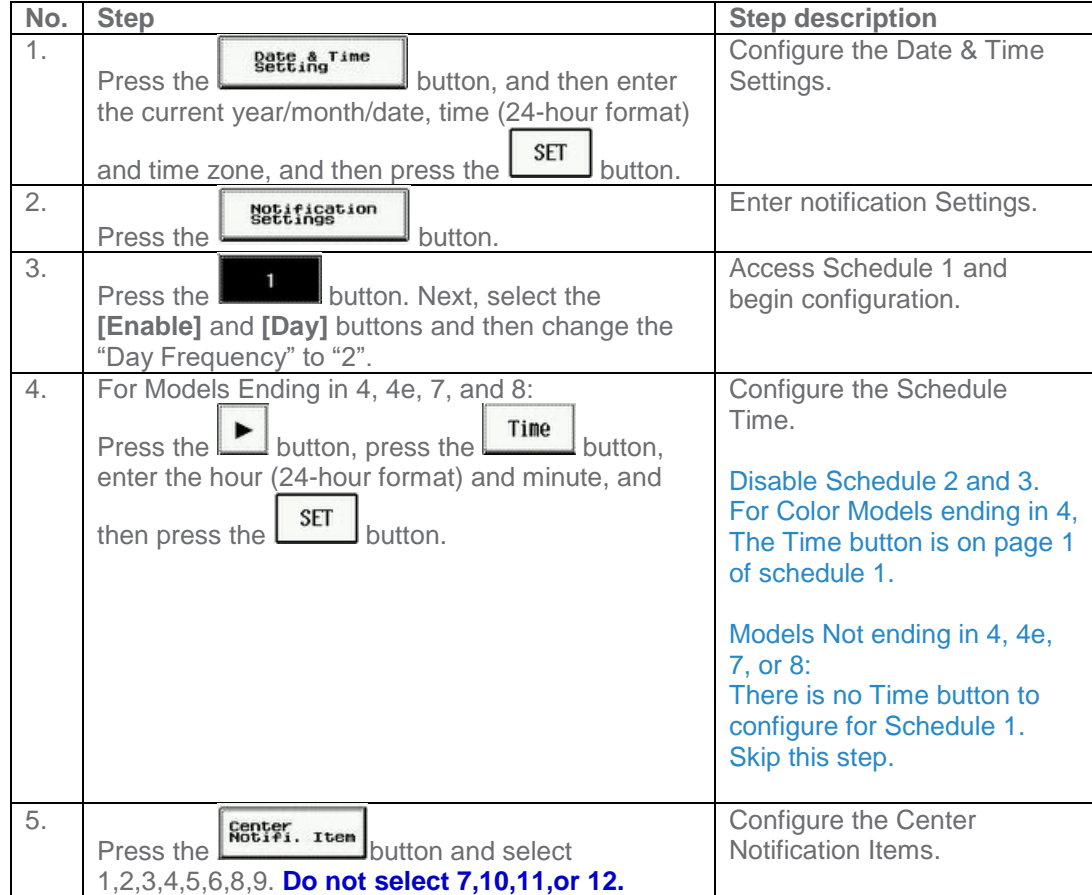

**The Initial Transmission is the first connection to the vCare System.**

**If successful, Start Maintenance and Maintenance Complete must be performed.**

## **CS Remote Care HTTP Configuration**

### <span id="page-10-0"></span>**Connecting the unit to the vCare System**

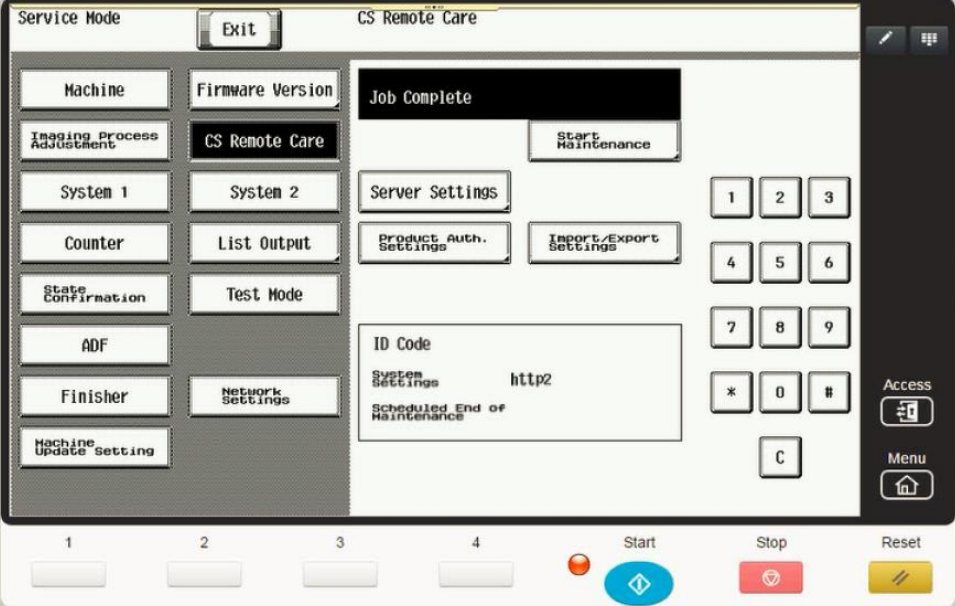

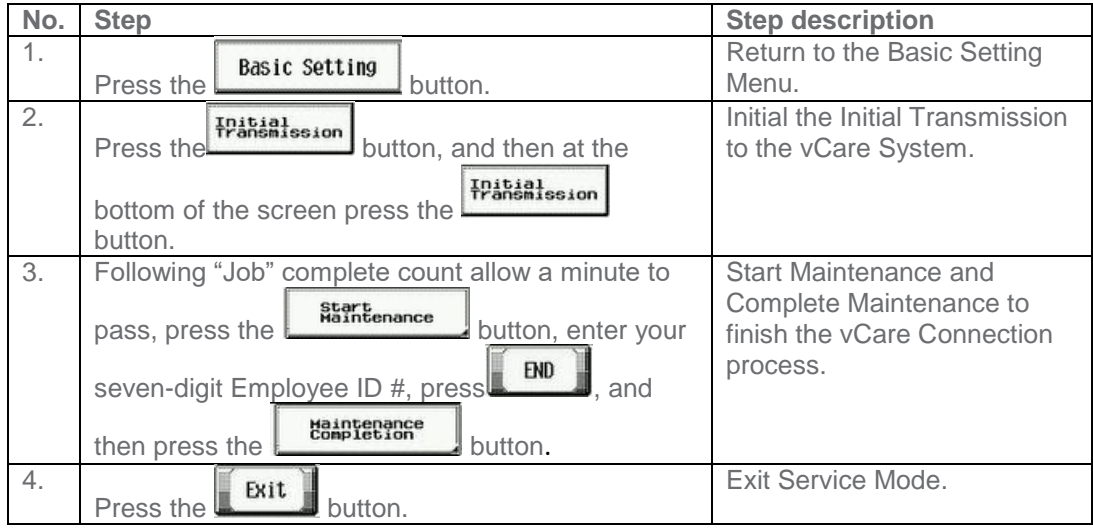

**The Server Settings can be configured to communicate directly with vCare or be pointed to send to the customer's internal E-Mail server for nonstandard connections.**

# <span id="page-11-0"></span>**CS Remote Care 1-Way E-Mail Configuration**

# <span id="page-11-1"></span>**CS Remote Care Configuration Server Settings**

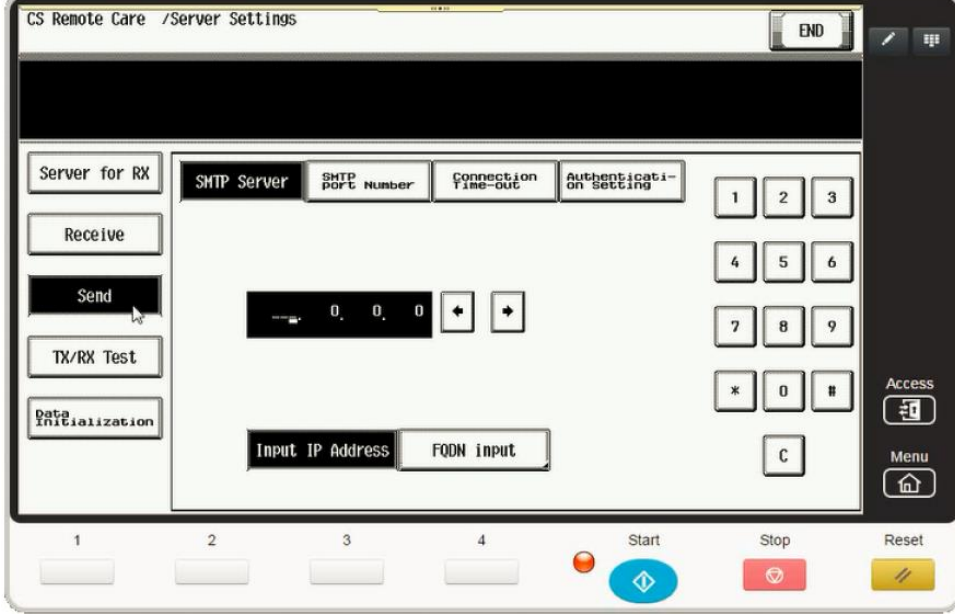

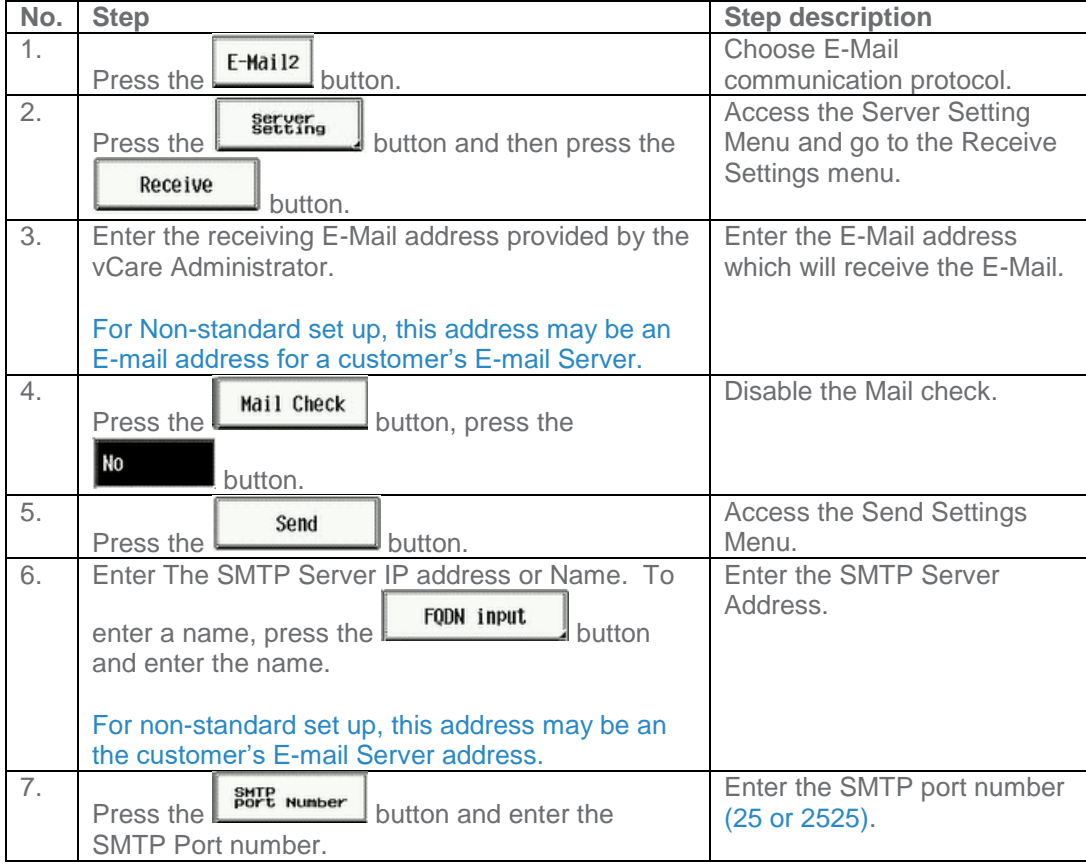

Notes: Data Initialization clears the Server Settings of CS Remote Care

**The Authentication Settings are provided by vCare Technical Support.**

# **CS Remote Care 1-Way E-Mail Configuration**

# <span id="page-12-0"></span>**CS Remote Care Configuration Server Settings (Cont'd.)**

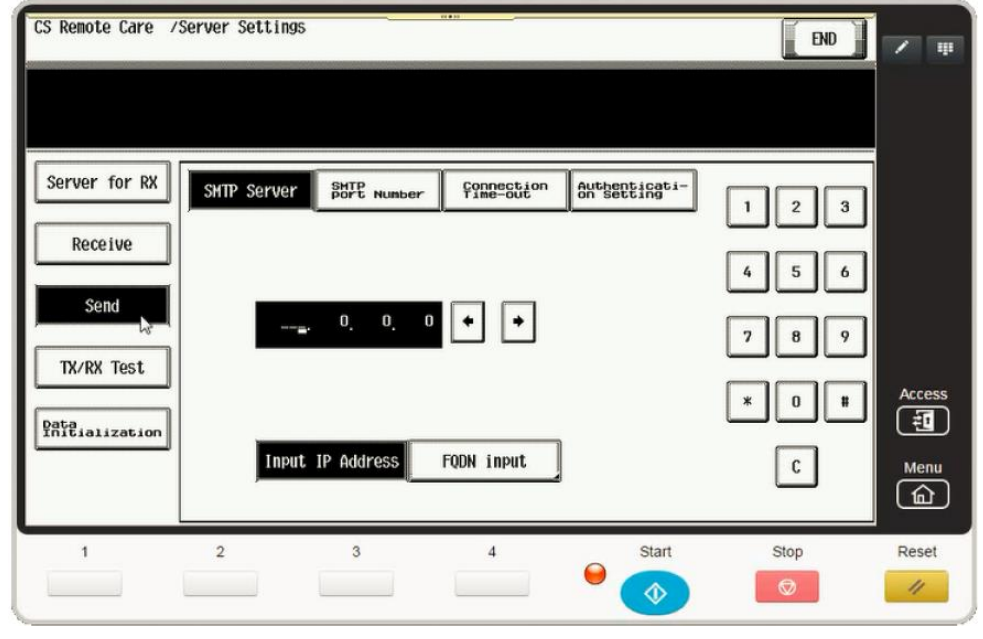

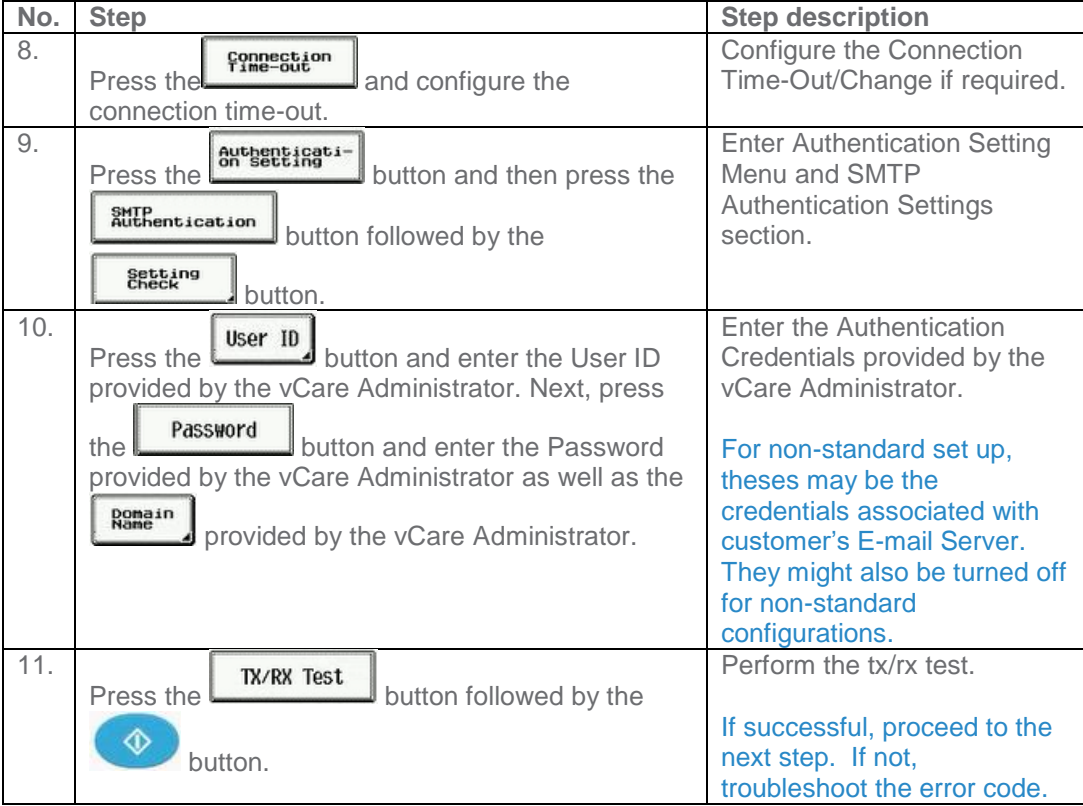

**The Center ID is the vCare ComServerID # which the unit was registered to.**

**The E-Mail Address to be configured is based on which vCare ComServerID # the unit is registered to, and is not always the same for this reason.**

**Note**: Ram Clear will clear Detail Settings and Basic Settings. This is required to set up CS Remote Care after it has already been configured.

To do this, under CS Remote Care menu, perform the following steps:<br>5)

- Under CS Remote care Menu, select **Start Maintenance** and enter your ID number.
- 6) Press the [**END]** button and then the **[Detail Setting]** button.
- 7) Press the **[Basic**
- **Setting]** button 8) Press **[RAM Clear]**, **[Set]**, and then **[End]** buttons.

## **CS Remote Care 1-Way E-Mail Configuration**

## <span id="page-13-0"></span>**CS Remote Care Configuration Detail Settings**

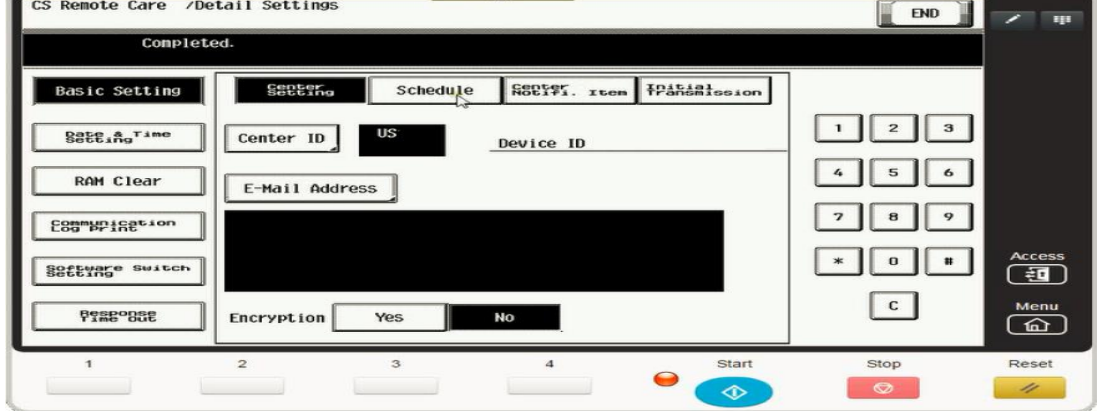

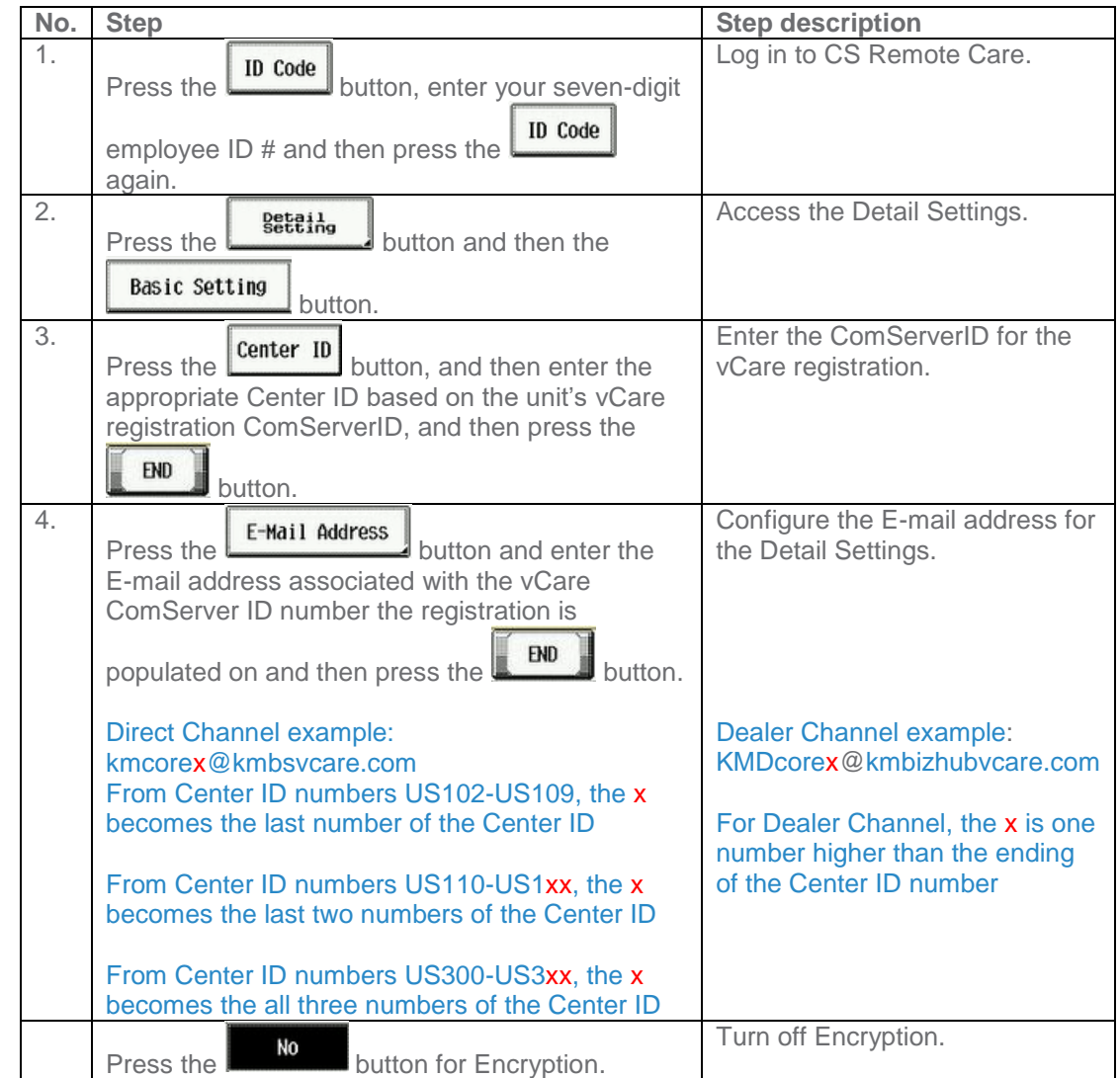

**The Notification Settings must be configured as shown and outlined or History/Past Data for the selected Center Notification Items will not be collected.**

# **CS Remote Care 1-Way E-Mail Configuration**

## <span id="page-14-0"></span>**CS Remote Care Configuration Detail Settings (cont'd.)**

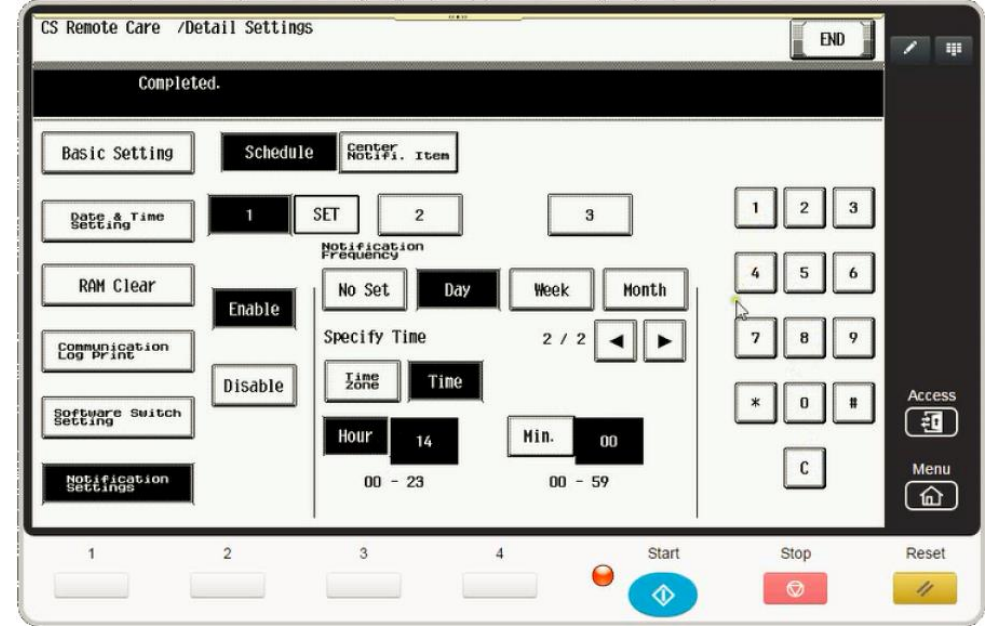

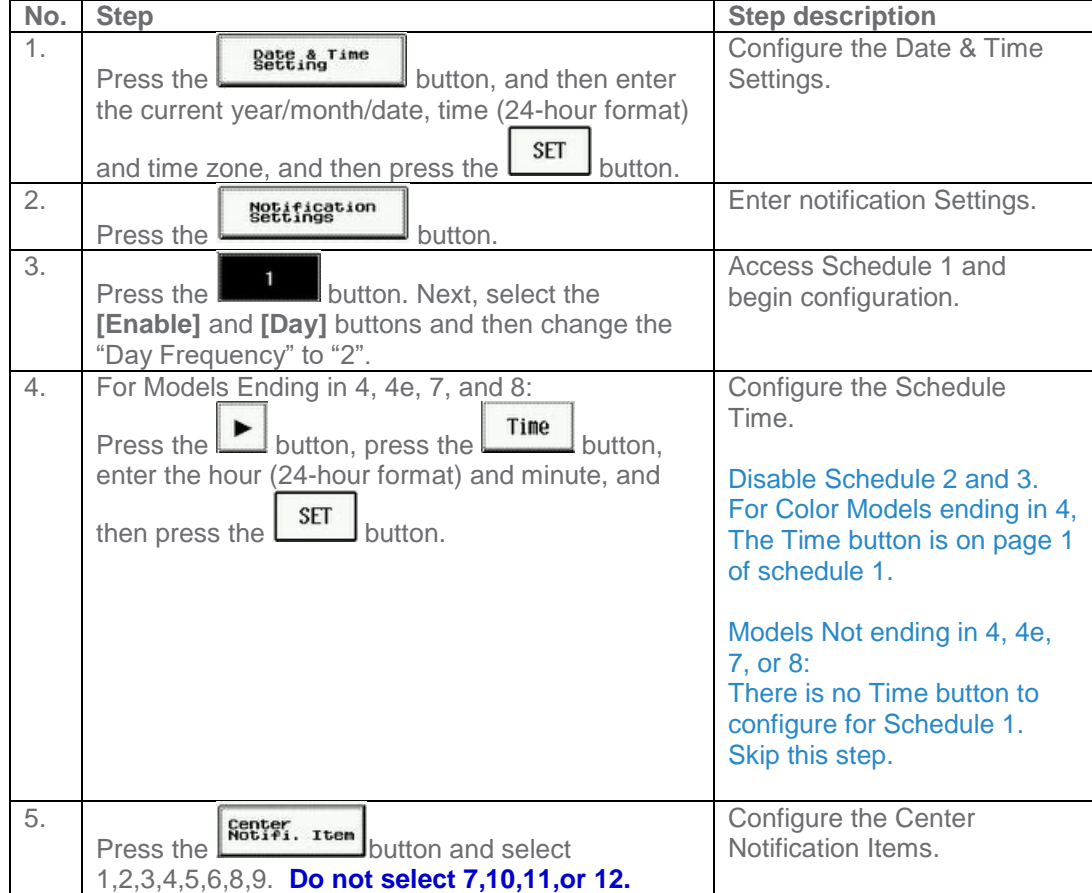

**The Initial Transmission is the first connection to the vCare System.**

**If successful, Start Maintenance and Maintenance Complete must be performed.**

## **CS Remote Care 1-Way E-Mail Configuration**

## <span id="page-15-0"></span>**Connecting the unit to the vCare System**

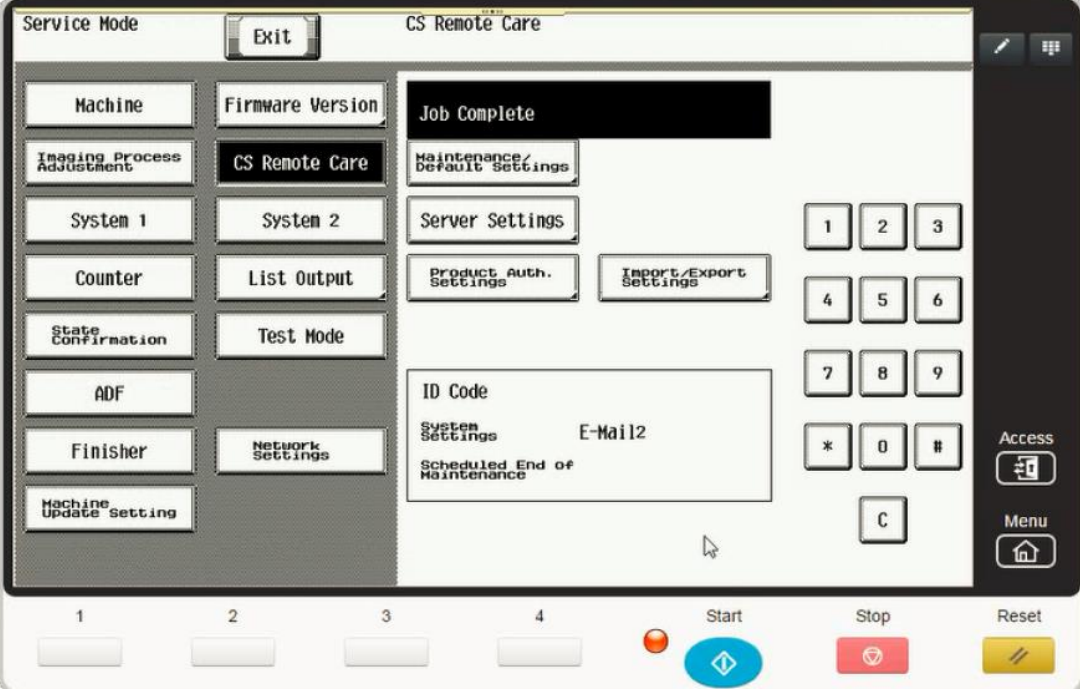

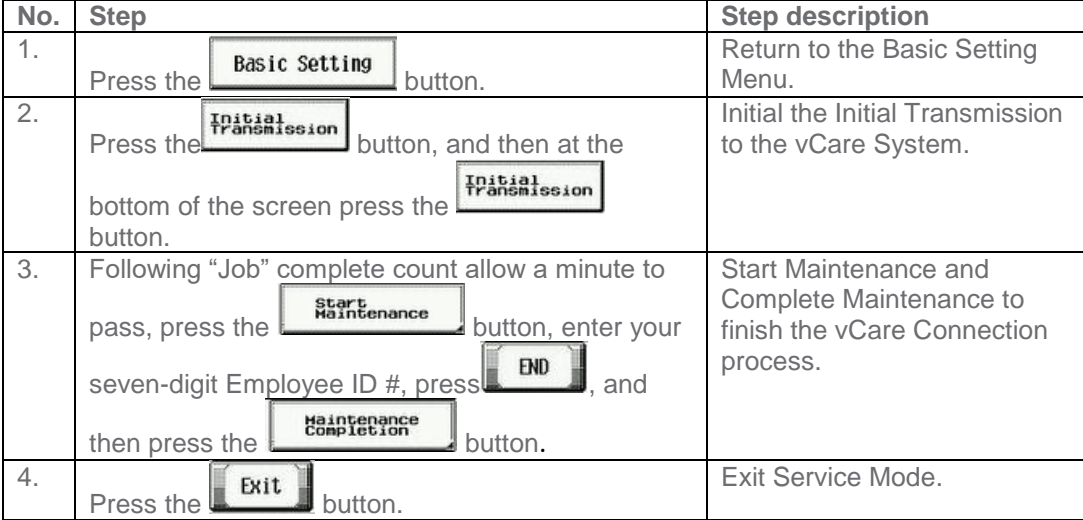

## <span id="page-16-0"></span>**Troubleshooting**

**Transmission Error codes can be found under the Troubleshooting section of the Field Service Manuals for these models.**

**These can be viewed or downloaded from the [www.mykonicam](http://www.mykonicaminolta.com/) [inolta.com](http://www.mykonicaminolta.com/) website.** 

# **Common vCare Communication Error Codes**

## <span id="page-16-1"></span>**HTTP Error Codes**

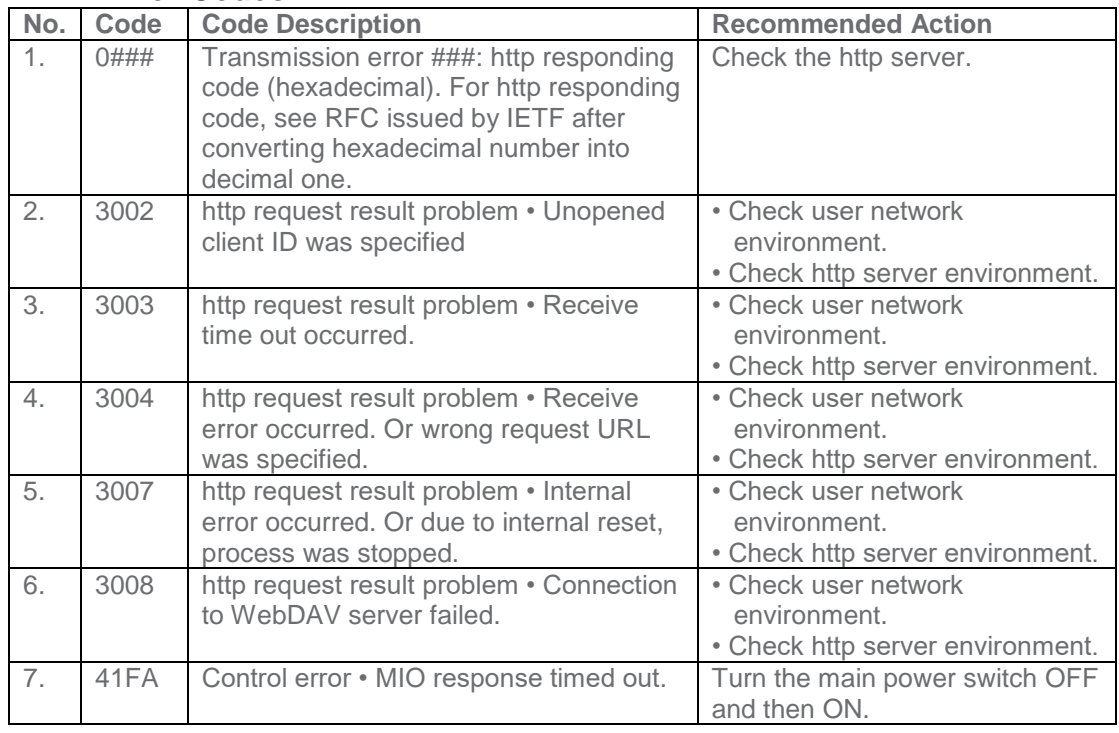

## <span id="page-16-2"></span>**SMTP Error Codes**

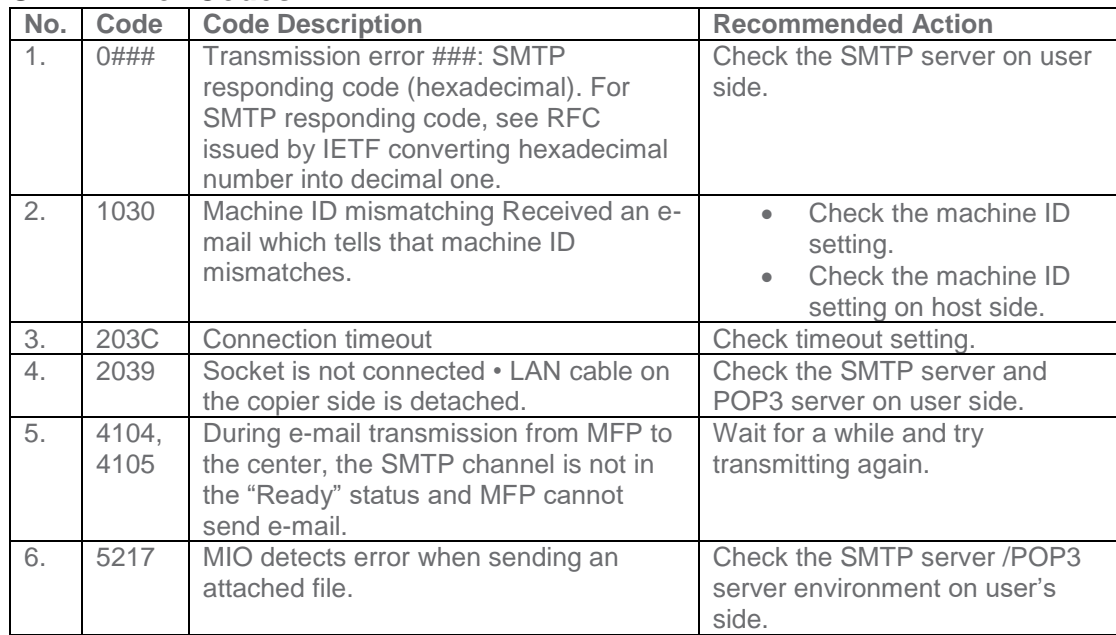